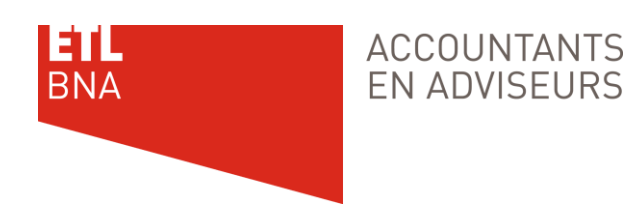

# **ETL BNA Accountants en Adviseurs**

### **Handleiding online Vergaderruimte**

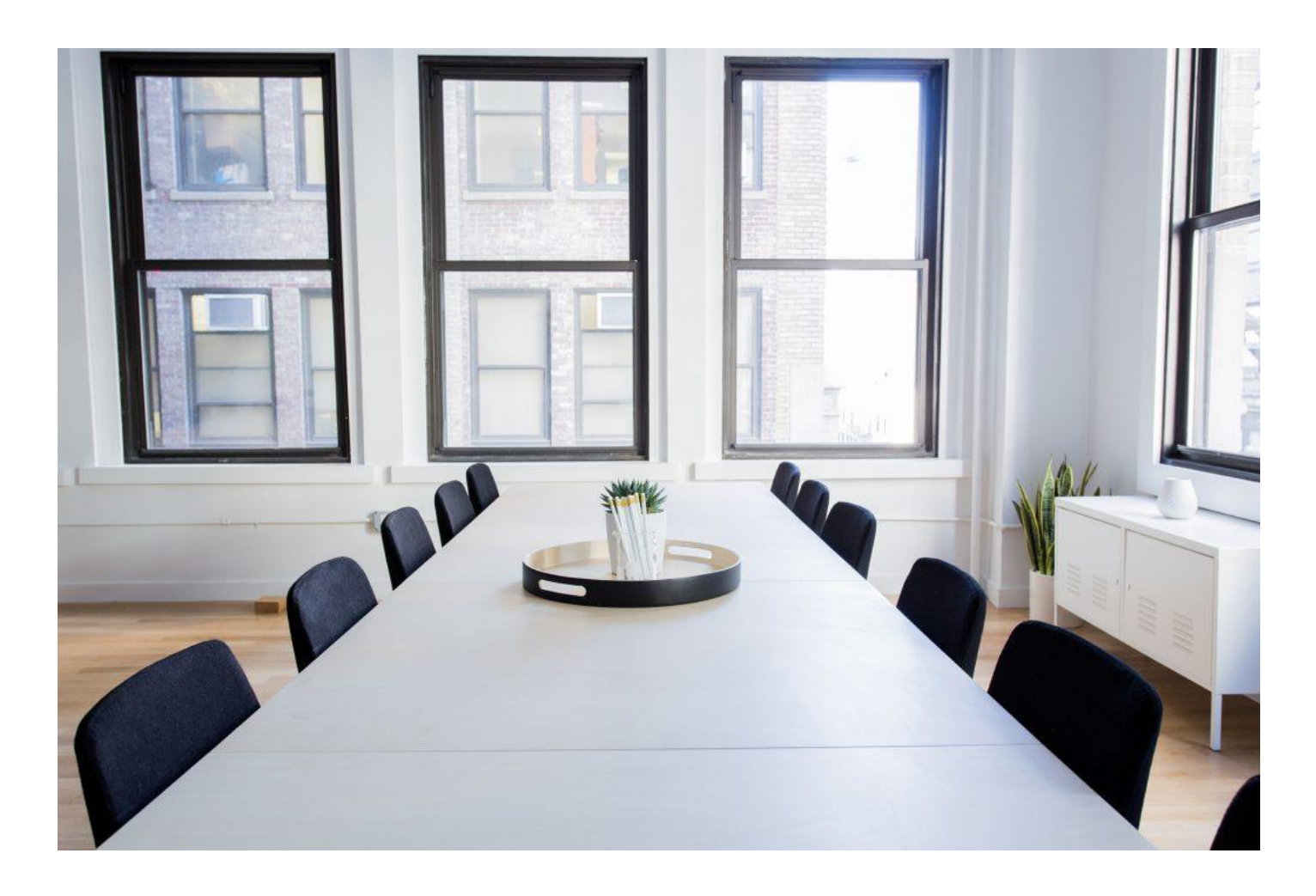

Online vergaderen met ETL BNA: Bijna hetzelfde als met elkaar vergaderen in dezelfde ruimte. Alleen kunnen we u geen koffie aanbieden

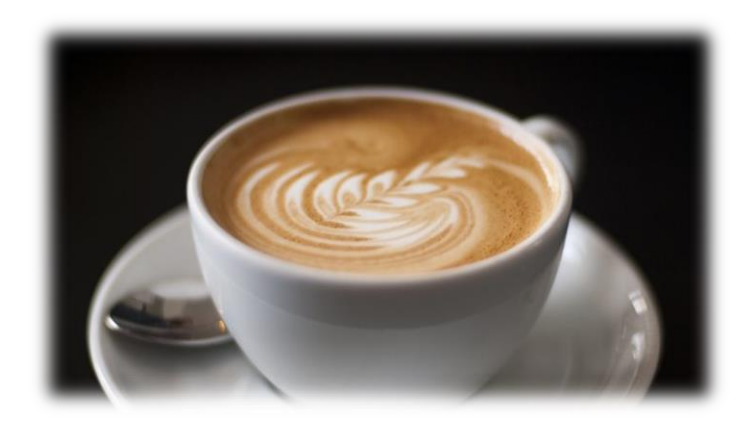

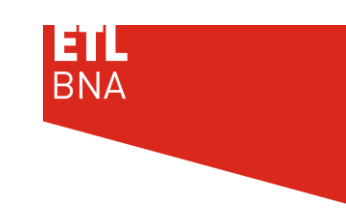

## **Starten op Laptop of PC**

- Open een Google Chrome-browser. Via Internet Explorer of Edge werkt de webapplicatie niet. U kunt wel een applicatie downloaden en installeren.
- U ontvangt van ons een wachtwoord om de vergaderzaal in te gaan
- Ga naar ETL-BNA.nl/meeting
- Klik op Vergaderruimte 1 of Vergaderruimte 2. Een nieuw tabblad wordt geopend
- Klik op Deelnemen Aan Vergadering In Browser

ETL BNA Accountants en Adviseurs (info) **Q** Baarn Over mij Deelnemen Aan Mijn Vergadering Deelnemen Aan Vergadering In Browser

Zaal 1

U kunt ook op Deelnemen Aan Mijn Vergadering klikken, echter dat zal u een applicatie moeten downloaden en installeren. Wanneer de webapp is ingeschakeld, detecteert GoToMeeting automatisch de optimale methode voor deelname voor elke deelnemer. U kunt er ook voor kiezen om rechtstreeks lid te worden via de webapp.

• Als u voor het eerst gebruik maakt van onze Vergaderruimte kunt u kiezen op welke wijze u het geluid wenst te hebben. Standaard wordt de audio van uw computer gebruikt

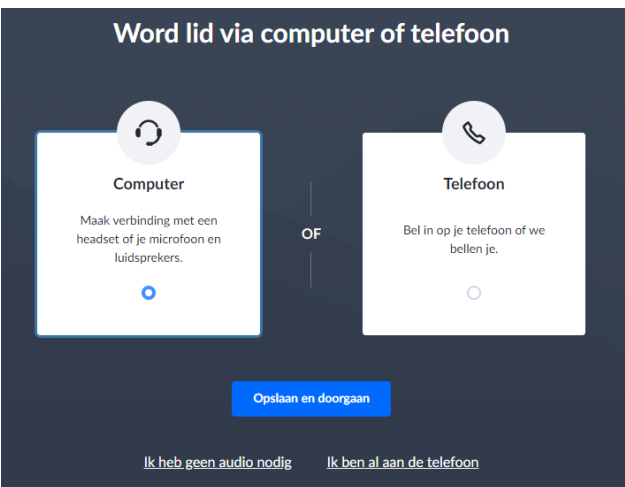

• Vul uw naam in, en eventueel uw emailadres. Uw naam is alleen van belang om te zien wie er aanwezig is.

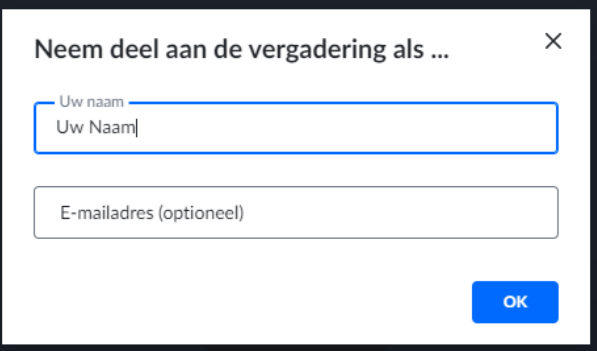

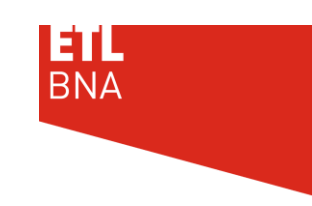

**ACCOUNTANTS FN ADVISEURS** 

Pas als u op Ok, I'm Ready (3) (of OK in ben klaar) klikt, wordt uw beeld zichtbaar voor de andere deelnemers

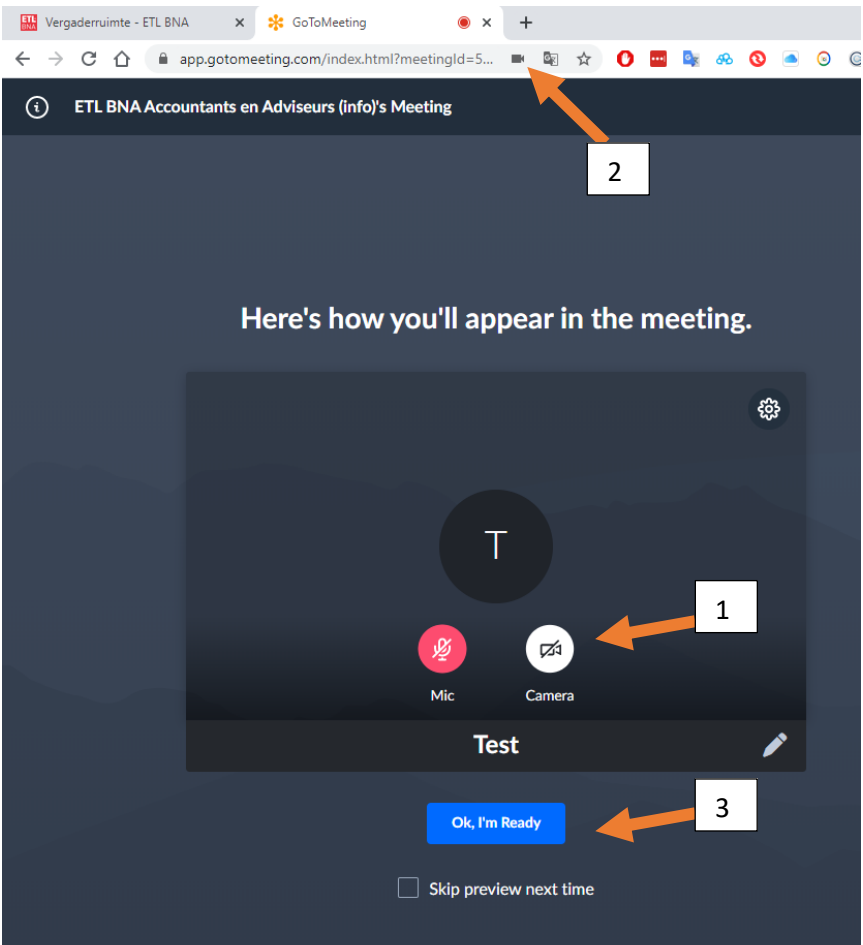

- U ziet uzelf in eerste instantie klein, en degene die aan het praten is wordt groot weergegeven. Door bovenin op Wie praat er te klikken, kun je kiezen voor Iedereen. Je krijgt dan alle deelnemers ongeveer in even grote schermen te zien.
- merkende\_aspec  $\begin{array}{|c|c|c|c|c|}\hline \textbf{W} & \textbf{Vergaderruimte ETL BNA}\hline \end{array}$ × **H** ledereen v Bekijk opties **H** ledereen Wie praat er Actieve camera's Verberg iedereen Cameranositie 旧 **DI** Beschikbaar wanneer iemand presenteert.
- Met de knoppen onderin kunt u uw microfoon en camera aan of uitzetten. Groen betekent dat de Camera of Microfoon aan staat.

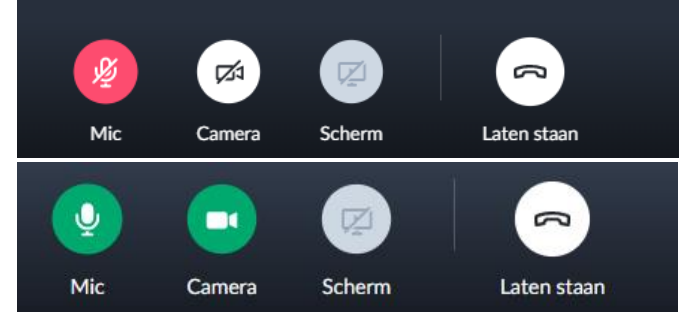

Met de rechterknop verlaat u de vergadering.

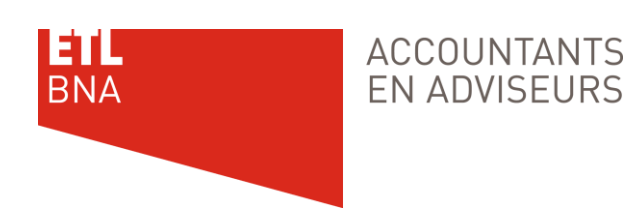

## **Starten op iPad, tablet of smartphone**

• Download en installeer de GoToMeeting app vanuit de App [store](https://apps.apple.com/nl/app/gotomeeting/id1239774423) (IOS) of [Google Play](https://play.google.com/store/apps/details?id=com.gotomeeting&gl=NL) (Android)

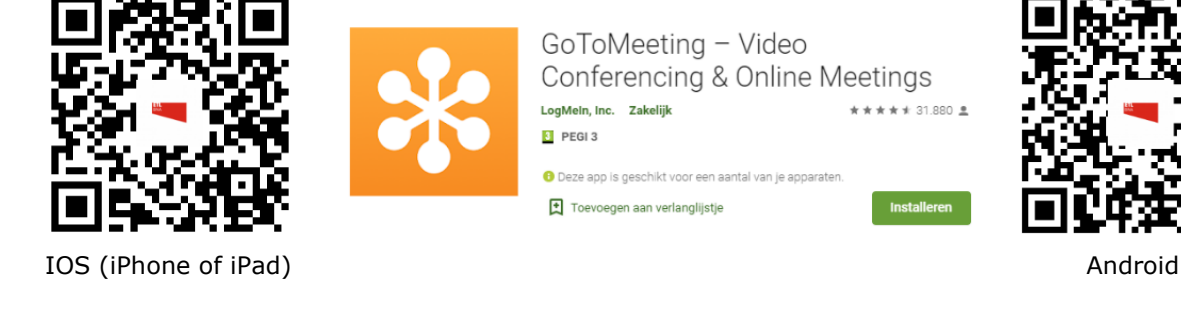

• Vul in bij Enter meeting ID or name: etl-bna/zaal1 of etl-bna/zaal2

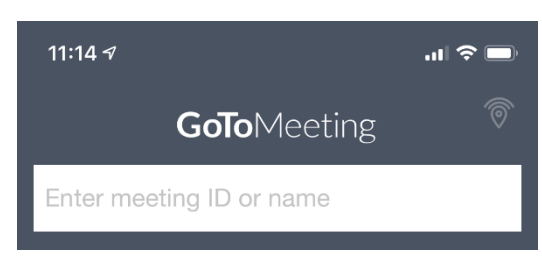

• U krijgt vervolgens onderstaand scherm. U kunt het geluid van de tablet gebruiken of inbellen via een telefoonnummer. Dit nummer staat in het volgende scherm:

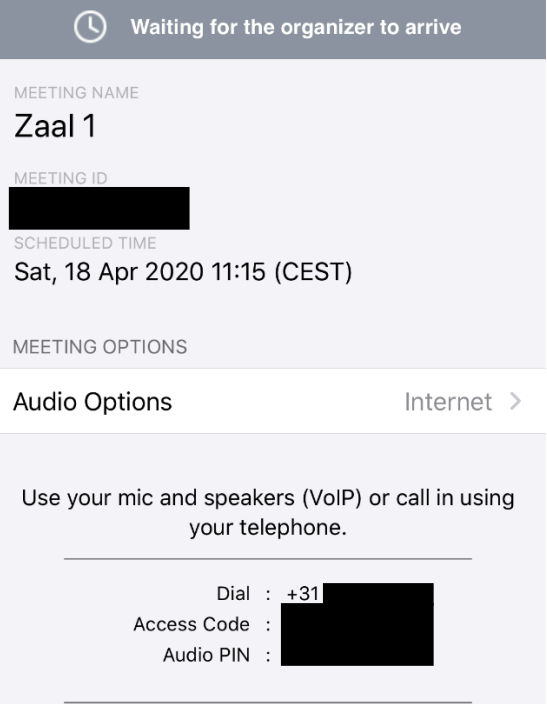

• U ontvangt van ons een wachtwoord om de vergaderzaal in te gaan

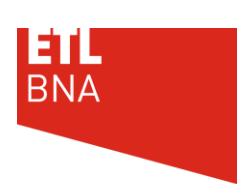

## **Handige functionaliteiten**

#### • **Verstuur chat-berichten**

Gedurende de vergadering kunt u chatten met andere bezoekers. U kunt op elk moment tijdens de sessie chatberichten naar andere deelnemers sturen.

- $\circ$  Klik op het Chat-pictogram  $\Box$ in de bovenste werkbalk.
- o Gebruik het vervolgkeuzemenu "Aan" om de ontvangers van uw bericht te selecteren (iedereen, alleen organisatoren, alleen presentatoren of een specifieke deelnemer).
- o Typ uw bericht in het tekstveld en klik vervolgens op **Verzenden** .
- o Wanneer u een chatbericht ontvangt, ziet u een melding als het chatvenster verborgen of gesloten is of als u zich op een ander browsertabblad bevindt. Privé- en openbare chatberichten kunnen gemakkelijk worden onderscheiden door kleur en de "naar" -ontvanger (openbare chats zeggen "Iedereen" en privéchats zeggen "Ik").

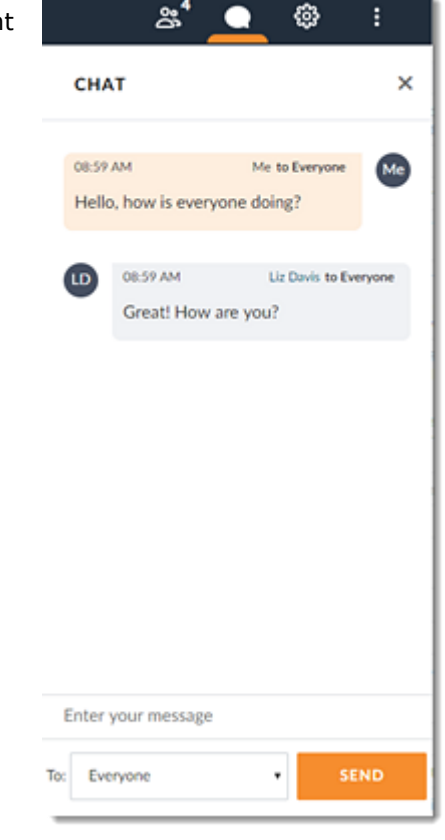

• **Meldingen voor "wie praat" in- of uitschakelen** Standaard geeft de web-app een real-time indicator weer waarmee u gemakkelijk kunt zien welke persoon momenteel spreekt.

- $\circ$  Klik op het pictogram Instellingen  $\mathbb{C}$ in de bovenste werkbalk.
- o In het **Algemeen** tabblad, inschakelen of het uitschakelen **tonen wie het zegt**

#### • **Wijzig uw weergegeven naam en e-mailadres**

- $\circ$  Klik op het pictogram Bezoekers  $28$  in de werkbalk.
- o Klik op het pictogram Meer naast uw naam en selecteer **Naam en e-mailadres bewerken** .
- o Voer uw gewenste naam en e-mailadres in en klik vervolgens op **OK** .
- **Wijzig de weergavetaal**
	- $\circ$  Klik op het pictogram Instellingen  $\mathfrak{D}$ in de werkbalk.
	- o In het **Algemeen** tabblad, gebruik de "Selecteer een taal" drop-down menu om de gewenste taal te selecteren. Uw wijzigingen worden onmiddellijk toegepast.

#### • **Schakel over naar de desktop-app**

Schakel tijdens een sessie over naar de desktop-app om toegang te krijgen tot alle functies die GoToMeeting biedt. Zie Overschakelen naar de desktop-app voor meer informatie.

- o Klik op het pictogram Meer in de bovenste werkbalk.
- o Klik op **Overschakelen naar bureaublad en** vervolgens nogmaals naar **bureaublad** om te bevestigen. De GoToMeeting-desktopapp wordt gestart.